# **APPLICATION REGISTRE SANTE ET SECURITE AU TRAVAIL**

### *Module de saisie Extranet à destination des Personnels de l'Education Nationale*

## **- Manuel utilisateur -**

Société :<br>
Rectorat de CAEN **Maîtrise d'ouvrage :** Sophie BOIVIN

Santé et Sécurité au Travail **Maîtrise d'oeuvre : Marie-Thérèse FERRY** DSI1 – Service informatique

### **- Table des matières -**

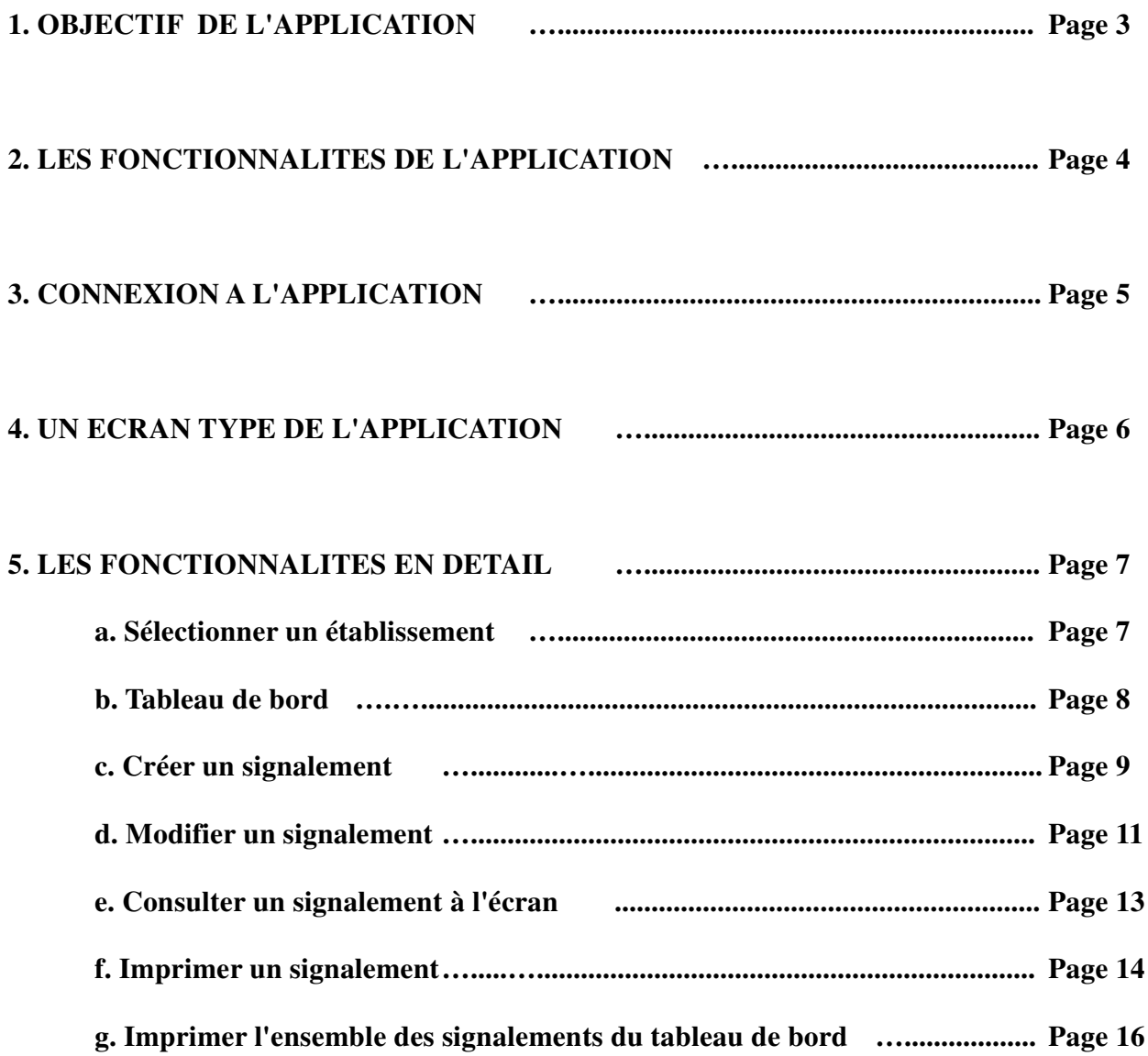

#### **1. OBJECTIF DE L'APPLICATION**

Cette application permet aux personnels des établissements du 1<sup>er</sup> degré, du second degré et des services, ayant une adresse de messagerie académique ( ...@ac-caen.fr) de saisir des signalements relatifs à la santé et à la sécurité au travail pour leur établissement de rattachement.

#### **REMARQUES** :

- Toute personne qui saisit un signalement s'engage à respecter les règles suivantes :

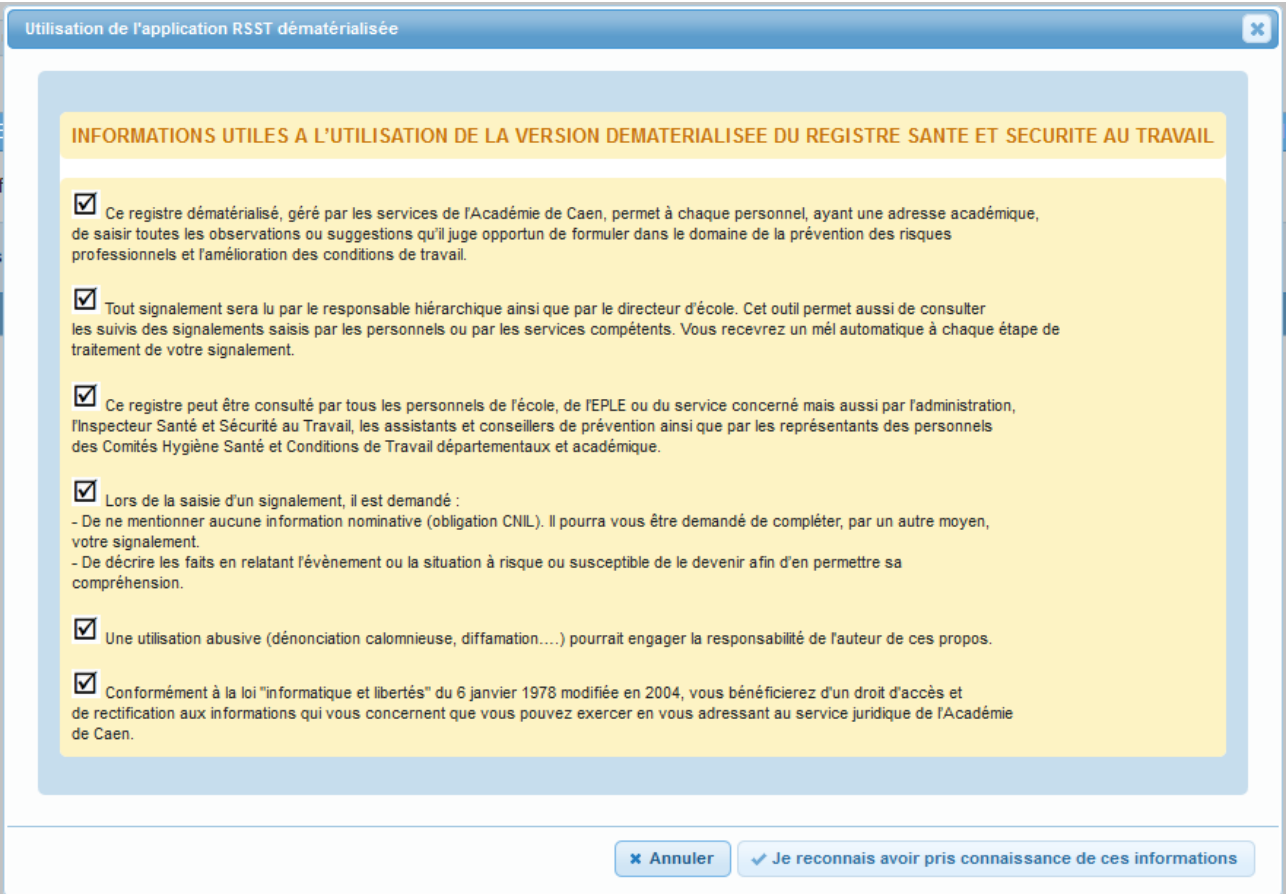

Ces consignes seront rappelées et devront être acceptées avant chaque saisie et engageront personnellement l'utilisateur.

- Les signalements pourront être mis à jour par leur auteur tant qu'ils n'ont pas été :

- . soit **visés** par le chef d'établissement (Etablissements du 2nd degré, services)
- . soit **vus** par le directeur d'école
- . soit **visés** ou **suivis** par l'IEN1D (Ecoles du 1er degré)
- . soit **suivis** par le SG de la DSDEN (Ecoles du 1er degré)

- Une fois saisi, un signalement ne pourra pas être supprimé.

- Chaque personnel peut consulter tous les signalements de son établissement.

#### **2. LES FONCTIONNALITES DE L'APPLICATION**

#### **Schéma :**

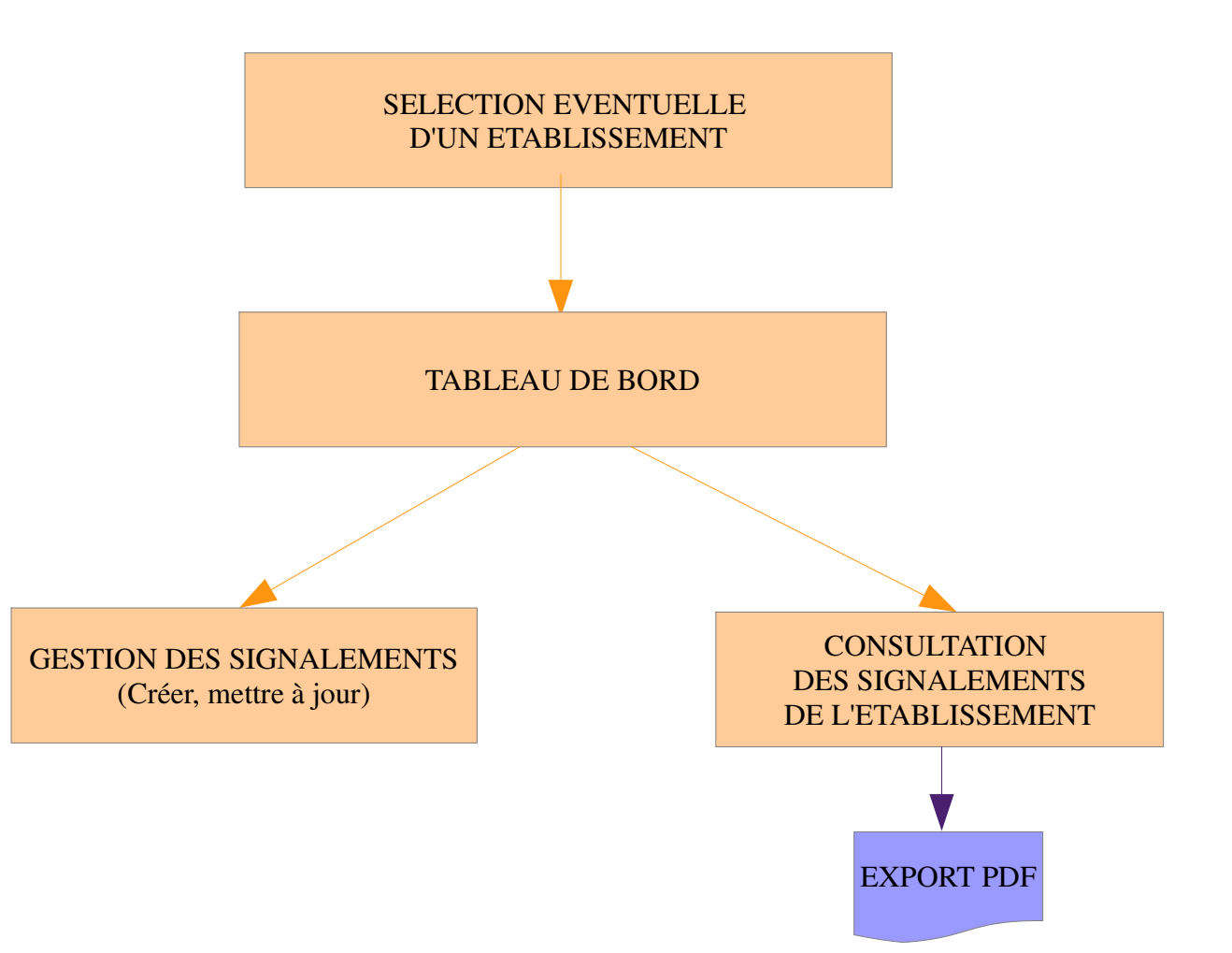

#### **3. CONNEXION A L'APPLICATION**

Un utilisateur ne pourra accéder à l'application qu'après s'être authentifié sur le portail ARENA Extranet :

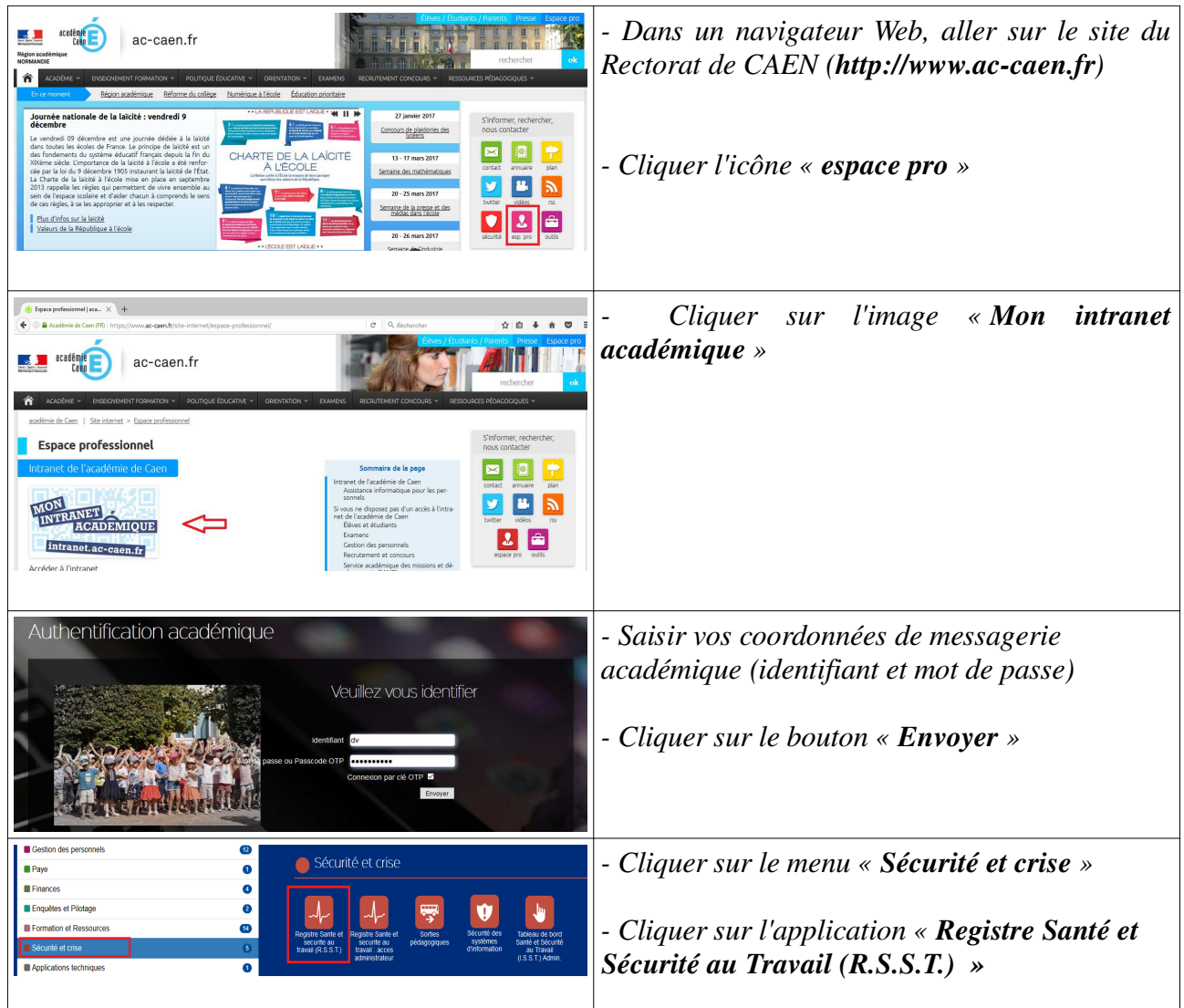

#### **4. UN ECRAN TYPE DE L'APPLICATION**

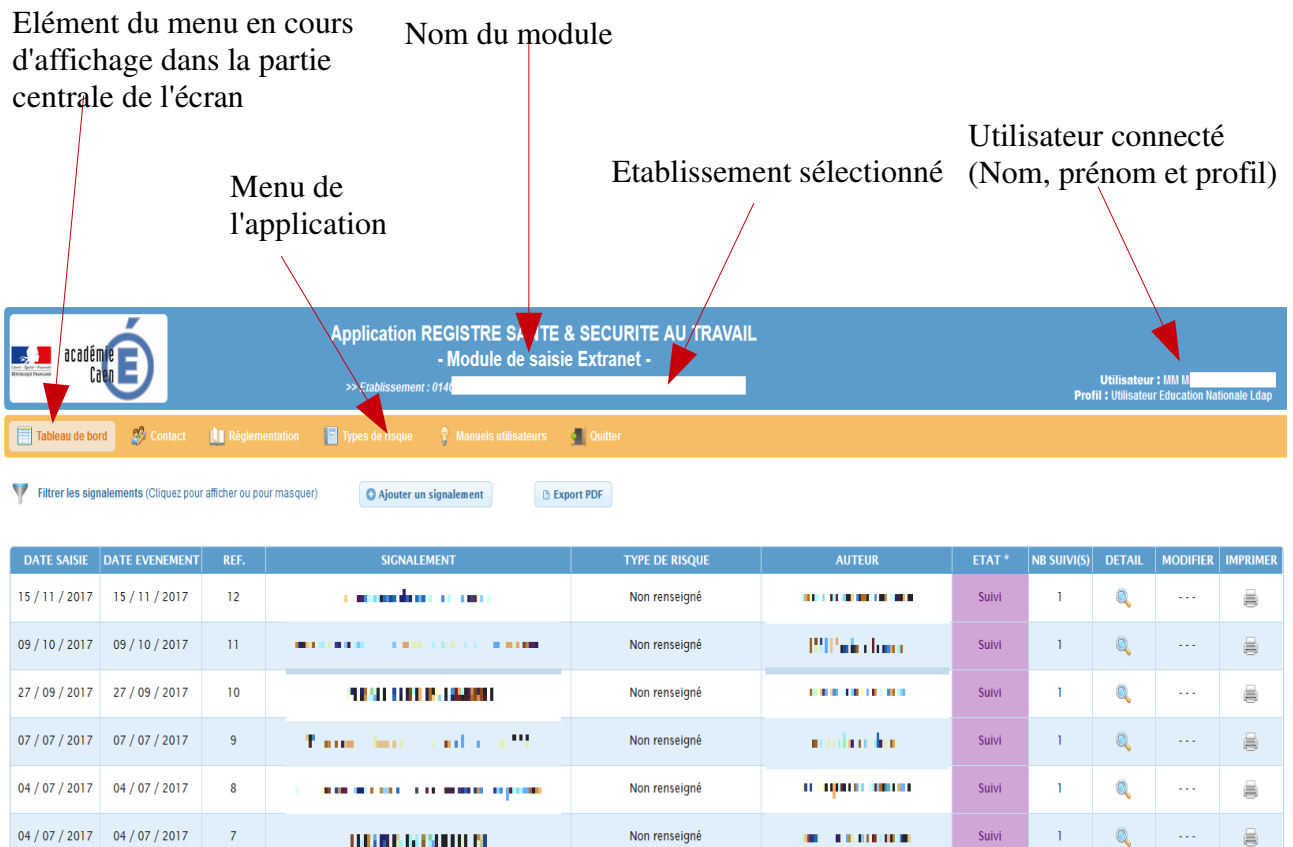

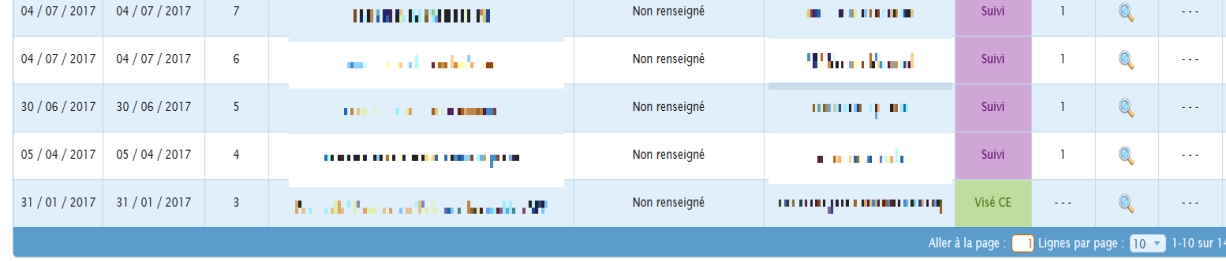

\* Valeurs possibles : Saisi, Visé CE/Vu DIR/Visé IEN1D, Suivi

Réalisé par le Rectorat de CAEN - 2015

 $\equiv$  $\qquad \qquad \qquad \qquad \qquad$  $\equiv$  $\qquad \qquad \qquad \qquad \qquad \qquad$  $\overline{\mathbf{C}}$ 

#### **5. LES FONCTIONNALITES EN DETAIL**

#### **a. Sélectionner un établissement**

#### **=> Objectif** :

Permet de choisir, parmi les établissements auxquels l'utilisateur est affecté, celui sur lequel il désire travailler.

Si l'utilisateur est affecté dans un seul établissement, cet écran n'apparaît pas. Il est, dans ce cas, directement redirigé vers le tableau de bord de l'application.

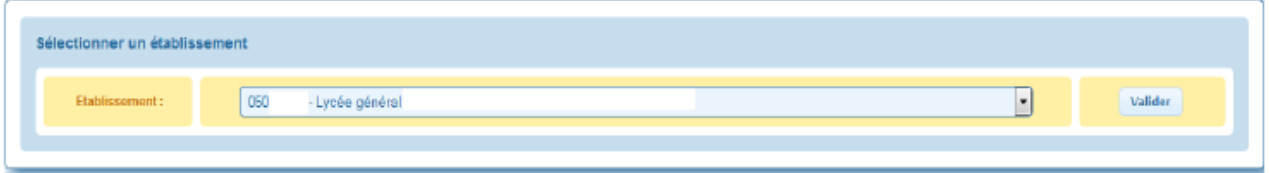

#### **=> Principe** :

L'ensemble des établissements, auxquels l'utilisateur est affecté, s'affiche dans la liste déroulante.

=> **Procédure** :

Valider - Cliquer sur le bouton

#### => **Ensuite** :

L'utilisateur est alors redirigé vers le tableau de bord de l'établissement sélectionné.

**Remarque** : A partir du tableau de bord, cliquer sur le menu **de la partie de la permet de** revenir sur cet écran et de sélectionner un nouvel établissement.

#### **b. Tableau de bord**

#### **=> Objectif** :

Cet écran permet de gérer les signalements : création, modification, consultation, édition.

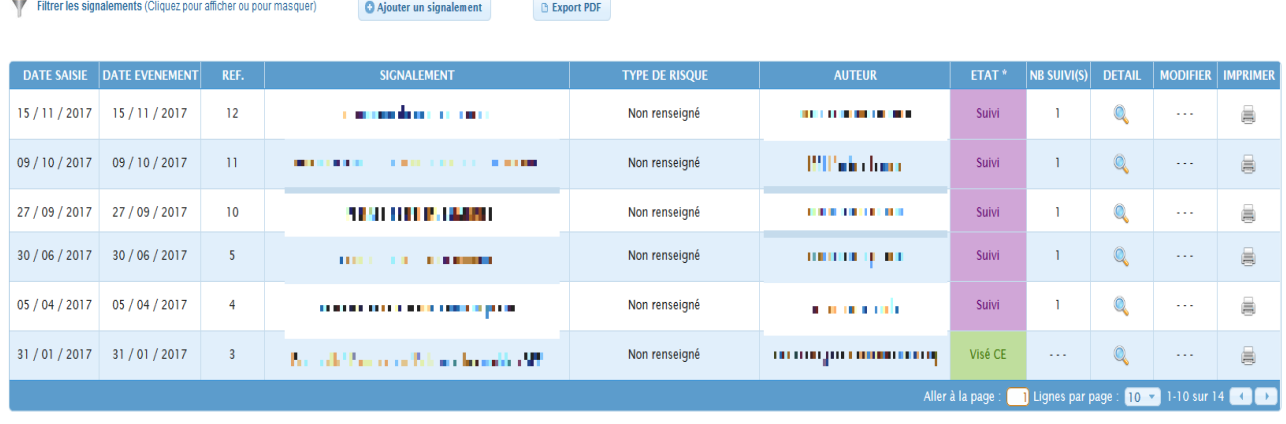

\* Valeurs possibles : Saisi, Visé CE/Vu DIR/Visé IEN1D, Suivi

#### **=> Principe** :

La liste de tous les signalements de l'établissement s'affiche.

L'utilisateur ne peut mettre à jour que les signalements dont il est l'auteur et qui sont dans l'état « Saisi ».

**Filtre** : Par défaut, tous les signalements de l'établissement s'affichent dans le tableau.

Cependant, il est possible de filtrer les signalements en fonction de leur état (Saisi, Visé CE/Vu DIR/Visé IEN1D, Suivi), du type de risque auquel ils sont rattachés, de la date de saisie (Moins de 2 mois, Moins de 4 mois, Année scolaire en cours) ou de leur auteur.

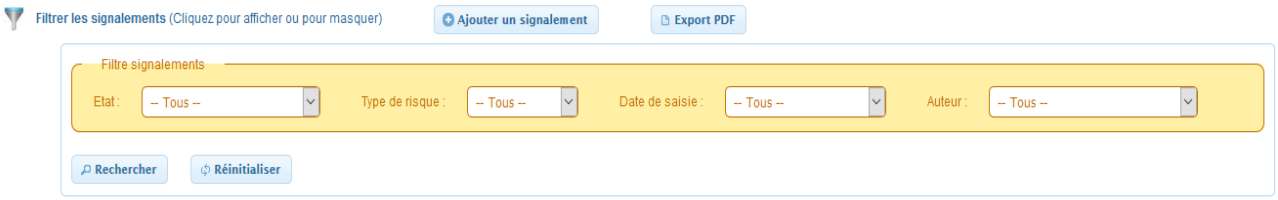

**Tri** : Par défaut, les signalements sont triés par date de saisie décroissante (donc les signalements les plus récents sont affichés en tête).

Il est toutefois possible de les trier selon un autre critère en cliquant sur les en-têtes de colonne.

En passant la souris sur la colonne « Type de risque », la description du type de risque apparaît En passant la souris sur la colonne « Auteur », le statut de l'auteur apparaît En passant la souris sur la colonne « Etat », des informations complémentaires apparaissent

#### => **Procédure** :

A partir du tableau de bord, l'utilisateur peut effectuer différentes opérations : cliquer sur une icône ou sur un bouton pour lancer la fonctionnalité associée.

#### => **Ensuite** :

Selon la nature de la fonctionnalité demandée, soit une fenêtre « surgissante » (popup) apparaît à l'écran, soit l'utilisateur est redirigé vers une page de saisie.

#### **c. Créer un signalement**

#### **=> Objectif** :

Permet de créer un nouveau signalement.

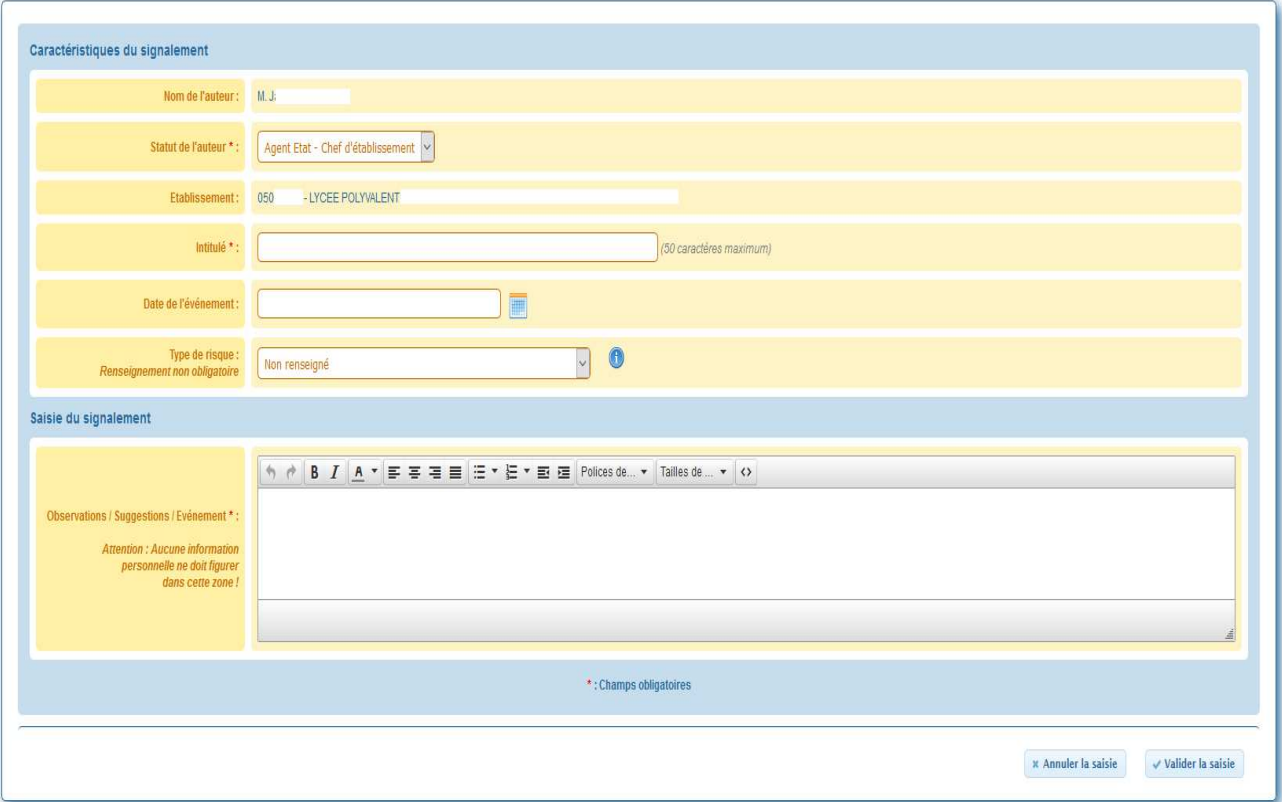

#### **=> Principe** :

- Les zones « Auteur » et « Etablissement » sont initialisées avec les informations de connexion et ne sont pas modifiables.

- Le statut de l'auteur est renseigné par défaut à « Agent de l'état - Enseignant ». Il est lié à la personne et non au signalement lui même. La modification de cette rubrique vaut donc pour l'ensemble des signalements émis par cet auteur.

- L'intitulé, date de l'événement et la saisie du signalement sont initialisés à vide.

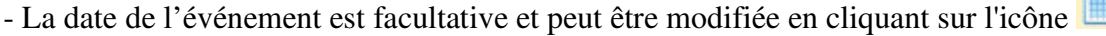

- Le type de risque est initialisé à la valeur « Non renseignée »

- La description du type de risque peut être visualisée en passant la souris sur l'icône

- A partir du « Tableau de bord », cliquer sur le bouton **C** Ajouter un signalement situé dans l'entête.

- Après avoir accepter les conditions d'utilisation de l'application en cliquant sur le bouton

√ Je reconnais avoir pris connaissance de ces informations , la page de saisie d'un nouveau

\* Annuler la saisie

signalement s'affiche.

- Saisir les informations demandées. Les zones obligatoires sont identifiées par un astérisque rouge.

- Cliquer sur le bouton

en base de données.

- Cliquer sur le bouton valider la saisie afin de vérifier la saisie et d'enregistrer le signalement

#### => **Contrôles de saisie :**

- L'intitulé et le signalement ne doivent pas être vides
- Le statut de l'auteur et le type de risque doivent être renseignés
- L'intitulé ne doit pas dépasser 50 caractères
- La date de l'événement ne peut pas être postérieure à la date du jour et est facultative

#### => **Ensuite** :

Lorsque le signalement est créé, un mail est envoyé :

. Si le signalement concerne le **Rectorat** : SG, SGA, assistant de prévention du Rectorat, conseiller académique de prévention

. Si le signalement concerne une **DSDEN** : SG de la DSDEN, assistant de prévention de la DSDEN, conseillers académique et départemental de prévention

. Si le signalement concerne une **circonscription** : SG de la DSDEN, IEN1D, assistant de prévention de la circonscription, conseillers académique et départemental de prévention

. Si le signalement concerne une **autre administration** (CIO, ...) : SG du Rectorat et conseiller académique de prévention

. Si le signalement concerne une **école du 1er degré** : SG de la DSDEN, directeur d'école (ce. < rne > @ac-caen.fr), conseillers académique et départemental de prévention, IEN1D, assistant de prévention de la circonscription

. Si le signalement concerne un **établissement du 2nd degré** : Conseillers académique et départemental de prévention, établissement (ce.rne@ac-caen.fr), assistant de prévention (adp.rne@ac-caen.fr)

- Après validation de l'écran :

. Le signalement est enregistré dans la base de données

- La date de dernière mise à jour et la date de création du signalement sont mémorisées en base de données et initialisées à la date du jour

- L'état du signalement sera initialisé à la valeur « Saisi »

On revient alors au « Tableau de bord » de l'application.

#### **d. Modifier un signalement**

#### **=> Objectif** :

Permet de modifier un signalement.

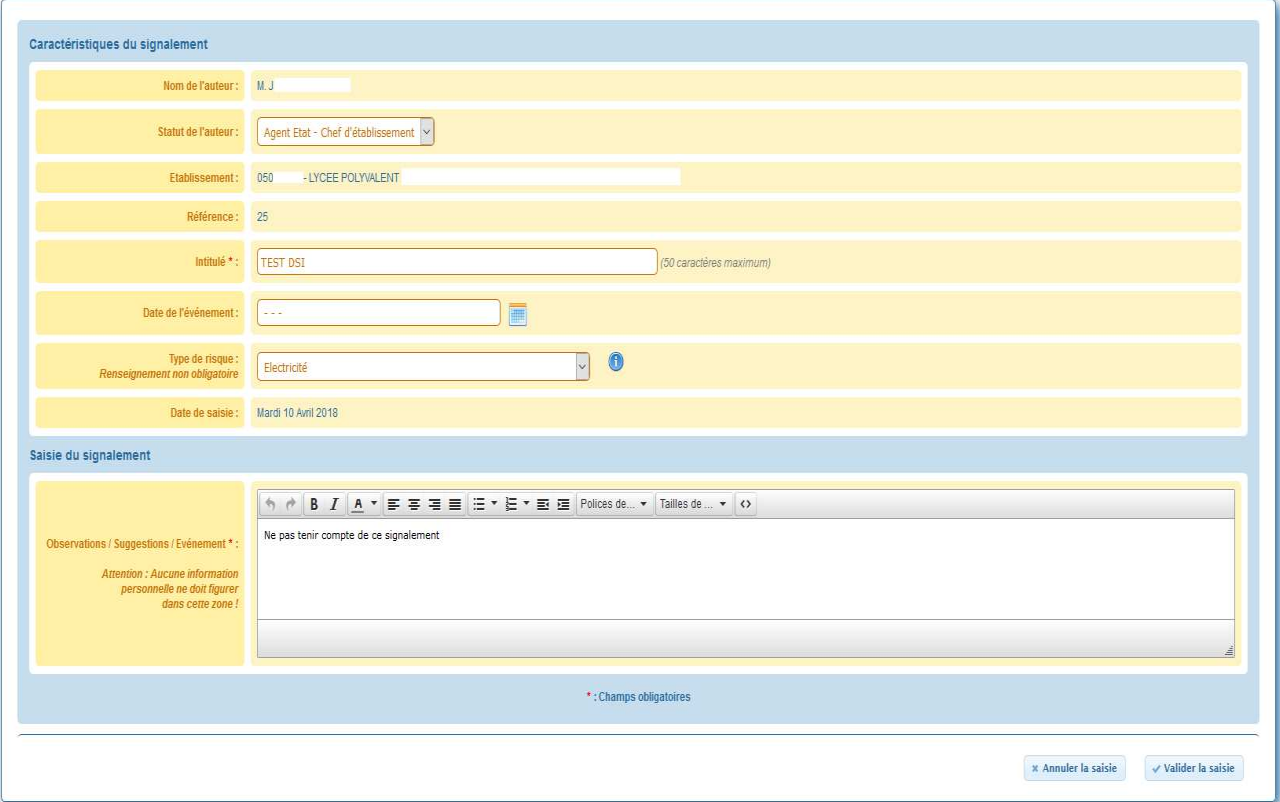

#### **=> Principe** :

- Les zones « Auteur », « Etablissement » et « Référence » ne sont pas modifiables.

- Le statut de l'auteur peut être modifié. Il est lié à la personne et non au signalement lui même. La modification de cette rubrique vaut donc pour l'ensemble des signalements émis par cet auteur.

- La date de l'événement peut être modifiée en cliquant sur l'icône **ou remise** à vide en cliquant sur le bouton « Réinitialiser »

- La description du type de risque peut être visualisée en passant la souris sur l'icône

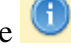

- A partir du « Tableau de bord », cliquer sur l'icône du signalement à modifier.
	-

- Après avoir accepter les conditions d'utilisation de l'application en cliquant sur le bouton  $\checkmark$  Je reconnais avoir pris connaissance de ces informations , la page de modification du signalement

#### s'affiche.

- Apporter les modifications souhaitées. Les zones obligatoires sont identifiées par un astérisque rouge.

- Cliquer sur le bouton  $\begin{array}{c} \bullet \end{array}$  Annuler la saisie afin d'annuler la modification du signalement

en base de données.

 $\overrightarrow{a}$ - Cliquer sur le bouton valider la saisie  $\overrightarrow{a}$  afin de vérifier la saisie et enregistrer les modifications

#### => **Contrôles de saisie :**

- L'intitulé et le signalement ne doivent pas être vides
- Le statut de l'auteur et le type de risque doivent être renseignés
- L'intitulé ne doit pas dépasser 50 caractères
- La date de l'événement ne peut pas être postérieure à la date du jour et est facultative

#### => **Ensuite** :

Lorsque le signalement est modifié, un mail est envoyé :

. Si le signalement concerne le **Rectorat** : SG, SGA, assistant de prévention du Rectorat, conseiller académique de prévention

. Si le signalement concerne une **DSDEN** : SG de la DSDEN, assistant de prévention de la DSDEN, conseillers académique et départemental de prévention

. Si le signalement concerne une **circonscription** : SG de la DSDEN, IEN1D, assistant de prévention de la circonscription, conseillers académique et départemental de prévention

. Si le signalement concerne une **autre administration** (CIO, ...) : SG du Rectorat et conseiller académique de prévention

. Si le signalement concerne une **école du 1er degré** : SG de la DSDEN, directeur d'école (ce. < rne > @ac-caen.fr), conseillers académique et départemental de prévention, IEN1D, assistant de prévention de la circonscription

. Si le signalement concerne un **établissement du 2nd degré** : Conseillers académique et départemental de prévention, établissement (ce.rne@ac-caen.fr), assistant de prévention (adp.rne@ac-caen.fr)

- Après validation de l'écran :

. Les modifications du signalement sont enregistrées dans la base de données

- La date de dernière mise à jour du signalement est modifiée en base de données et mise à la date du jour

- L'état du signalement reste à la valeur « Saisi »

On revient alors au « Tableau de bord » de l'application.

#### **e. Consulter un signalement à l'écran**

#### **=> Objectif :**

Permet d'afficher, dans une fenêtre « surgissante » (popup), le détail du signalement sur lequel l'utilisateur est positionné au niveau du « Tableau de bord ».

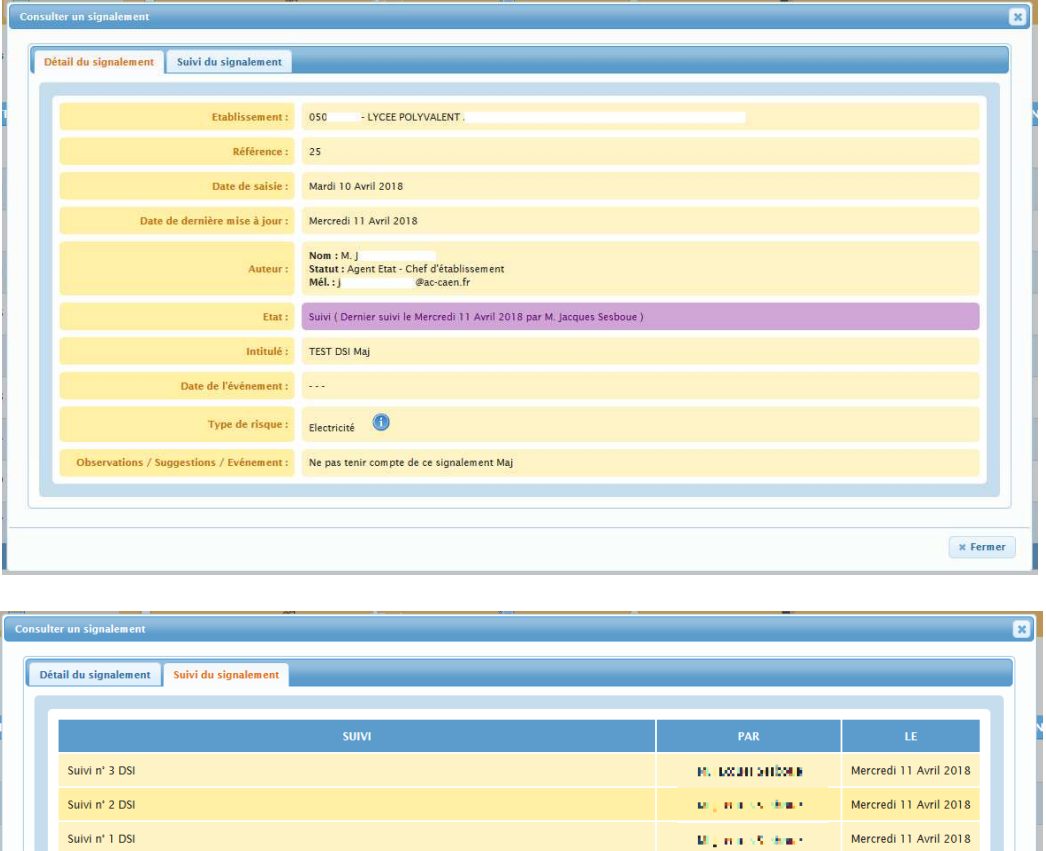

#### **=> Principe :**

Les informations du signalement sont réparties dans 2 onglets :

- « **Détail du signalement** » : Affiche les caractéristiques du signalement.

- « **Suivi du signalement** » : Affiche le(s) suivi(s) saisi(s) pour ce signalement.

#### => **Procédure** :

- A partir du « Tableau de bord », cliquer sur l'icône du signalement à consulter.

- Une fenêtre « surgissante » (popup) apparaît. Elle contient toutes les informations concernant le signalement sélectionné.

- Cliquer sur les onglets afin de consulter l'ensemble des informations du signalement.

 $\overline{\phantom{a}}$  - Cliquer sur le bouton  $\overline{\phantom{a}}$  afin de fermer la fenêtre de consultation.

=> **Ensuite** : On revient alors au « Tableau de bord » de l'application.

#### **f. Imprimer un signalement**

#### **=> Objectif** :

Permet d'afficher dans l'application « Acrobat Reader », le détail du signalement demandé. Il sera alors possible :

- . soit de visualiser le signalement à l'écran
- . soit de l'imprimer
- . soit de l'enregistrer sur un support de stockage (disque dur, clé USB, …)

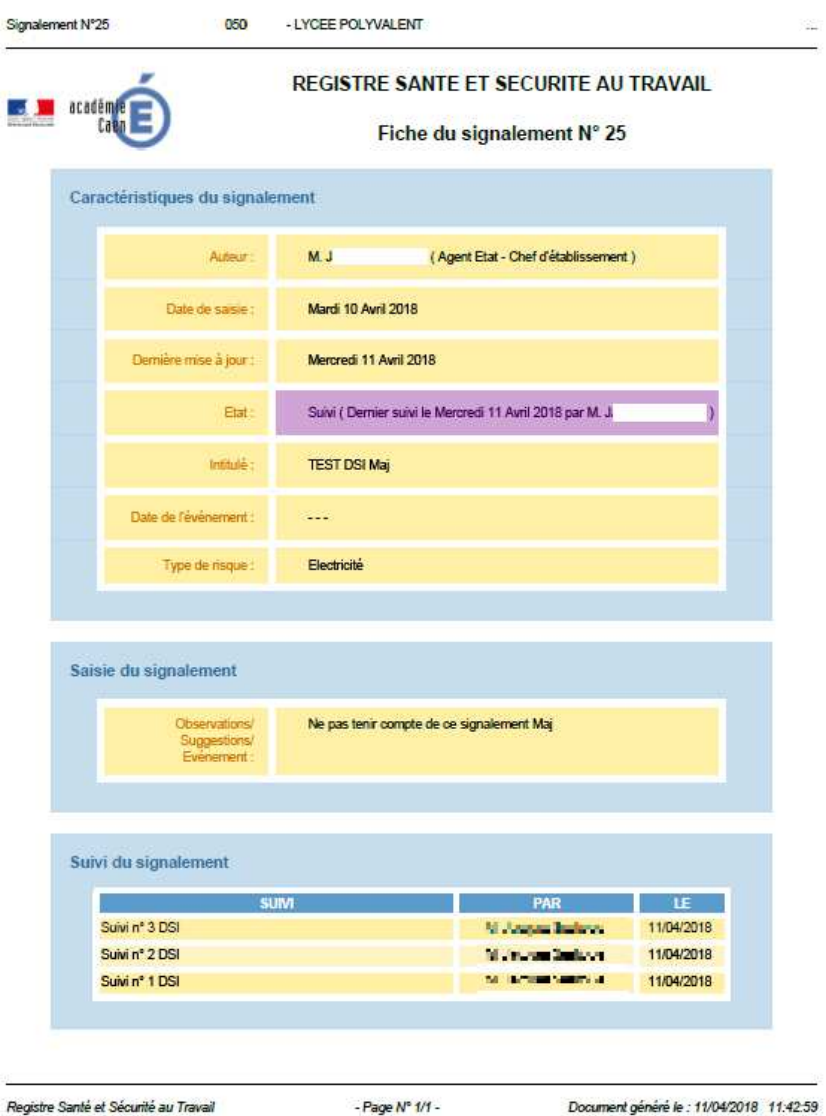

#### **=> Principe** :

Les informations du signalement sont affichées sur une feuille A4 en format portrait. On y retrouve les paragraphes suivants :

- « **Caractéristiques du signalement** » : Affiche des informations sur le signalement (auteur, état, dates, ...)

- « **Saisie du signalement** » : Affiche le contenu du signalement

- « **Suivi du signalement** » : Affiche le(s) suivi(s) saisi(s) pour ce signalement

- A partir du « Tableau de bord », cliquer sur l'icône du signalement qu'on souhaite imprimer - En fonction du navigateur utilisé et de son paramétrage, les écrans peuvent différer :

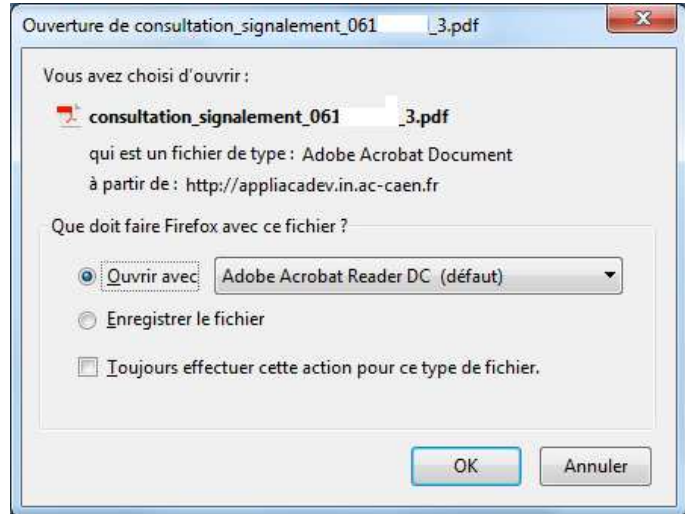

- Choisir :

. soit de consulter le signalement à l'écran directement dans l'application Acrobat Reader en cliquant sur « Ouvrir avec »,

. soit d'enregistrer le document sur disque (dossier, clé USB, …) en cliquant sur

« Enregistrer le fichier »

- Le document généré se nomme « consultation\_signalement\_<n°RNE>\_<n°signalement>.pdf »

#### => **Ensuite** :

On revient alors au « Tableau de bord » de l'application

#### **g. Imprimer l'ensemble des signalements du tableau de bord**

#### **=> Objectif** :

Permet d'afficher, dans l'application « Acrobat Reader », un tableau récapitulant les signalements affichés sur le « Tableau de bord ». Il sera alors possible :

- . soit de visualiser ces signalements
- . soit de les imprimer
- . soit de les enregistrer sur un support de stockage (disque dur, clé USB, …).

**Remarque** : Si un filtre a été appliqué au préalable sur les signalements, celui-ci sera conservé lors de l'export PDF.

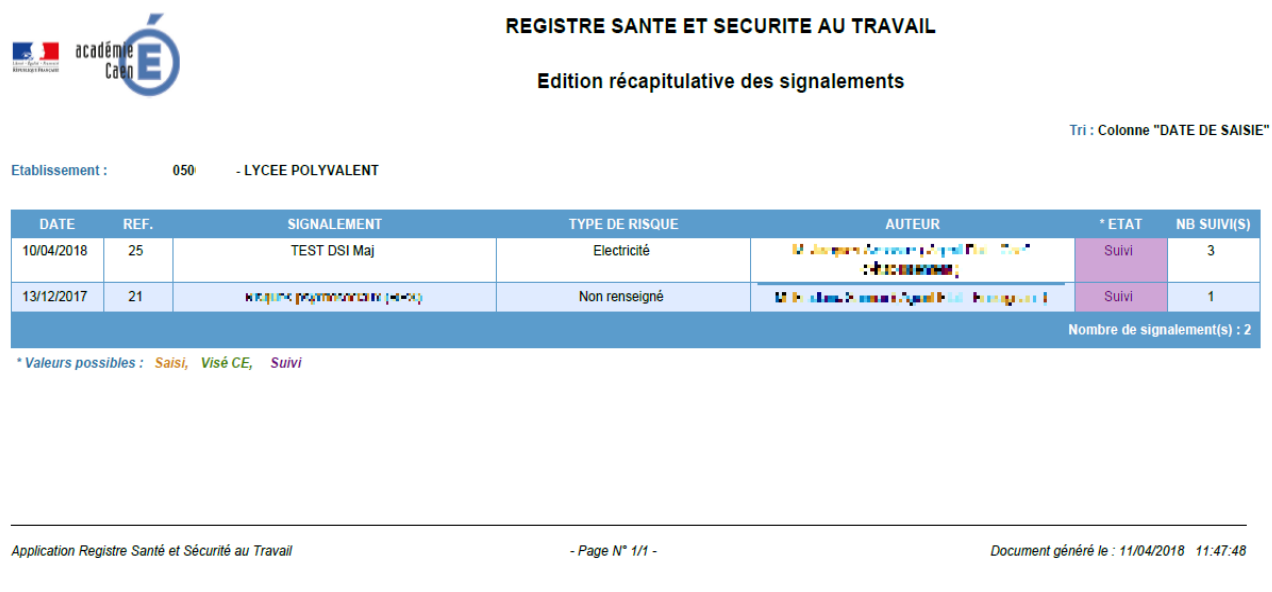

#### **=> Principe** :

La liste récapitulative des signalements est affichée sur une page A4 en format paysage.

- A partir du tableau de bord, cliquer sur le bouton  $\Box$  Export PDF
- En fonction du navigateur utilisé et de son paramétrage, les écrans peuvent différer :

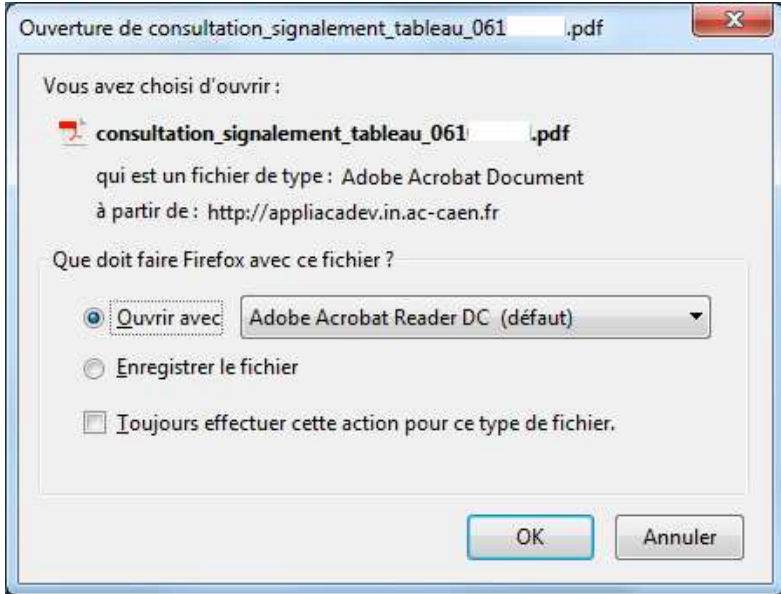

#### - Choisir :

. soit de consulter les signalements à l'écran directement dans l'application Acrobat Reader en cliquant sur « Ouvrir avec »,

. soit d'enregistrer le document sur disque (dossier, clé USB, …) en cliquant sur « Enregistrer le fichier »

- Le document généré se nomme « consultation\_signalement\_tableau\_<n°RNE>.pdf »

#### => **Ensuite** :

On revient alors au « Tableau de bord » de l'application